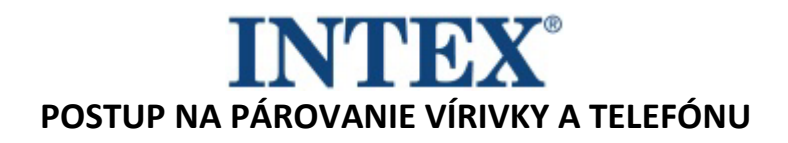

Pokiaľ je vírivka INTEX vybavená funkciou, ktorá umožňuje jej vzdialené ovládanie prostredníctvom aplikácie, je najprv nutné overiť, aký model vírivky (resp. ovládacieho panelu) máte. Podľa toho je potom potrebné nainštalovať zodpovedajúcu verziu aplikácie.

## **Postup:**

Vezmite do ruky odnímateľný panel a zo zadnej strany panelu overte, aký kód je na ňom vytlačený – viď ako foto nižšie:

Kód na konci neobsahuje písmená " TY "- vírivku pripojte pomocou aplikácie **INTEX Link - Spa Management** .

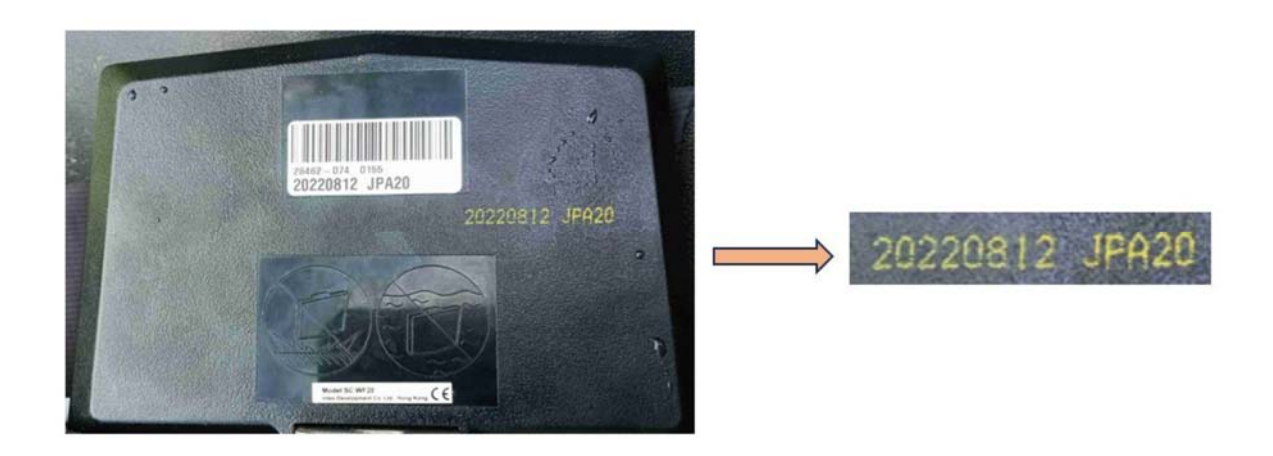

Kód končí písmenami " TY " – vírivku pripojte pomocou aplikácie Intex Development Co Ltd.

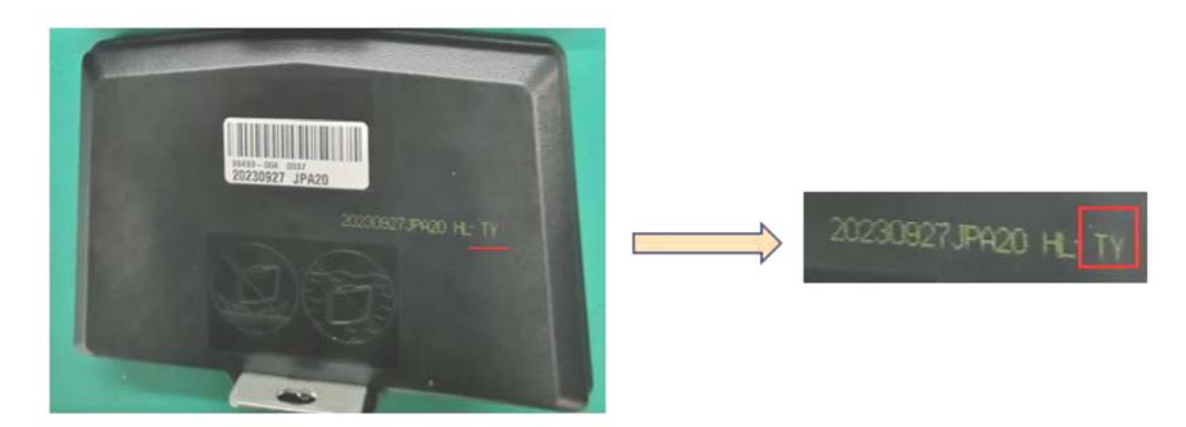

Aplikácie sú dostupné pre operačný systém Android aj pre IOS. Dôležité je, aby pri pripájaní vírivky k WiFi bol panel plne nabitý a aby z neho bola zložená ochranná fólia.

Rozdiel medzi aplikáciami je tiež na prvý pohľad viditeľný – staršia aplikácia má tmavé pozadie a nové svetlé. Zároveň ikona aplikácie na ploche má pri novej na obrázku slovo NEW.

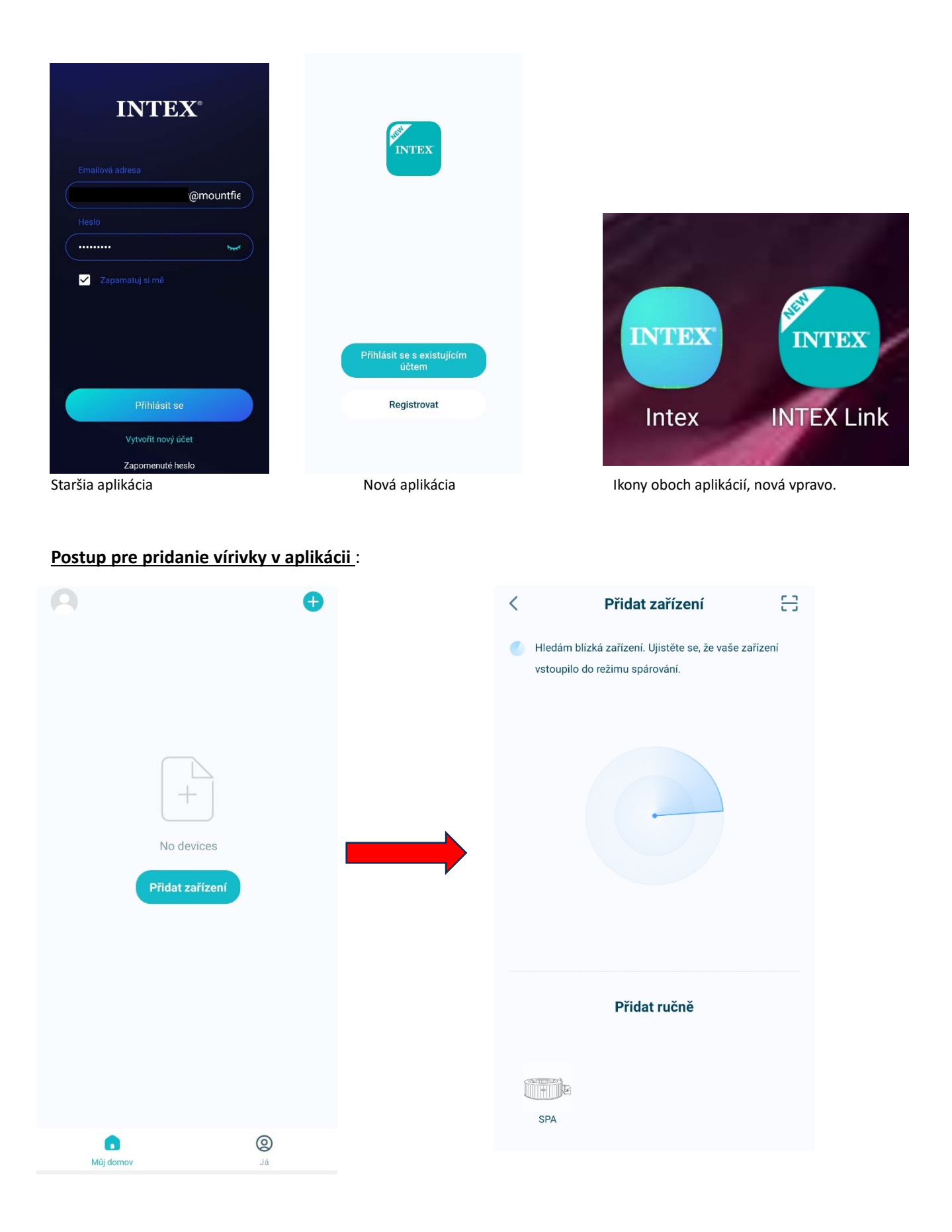

Ak sa v tejto časti objaví chybové hlásenie, že nebolo nájdené zariadenie, nasleduje postup pre ručné pridanie:

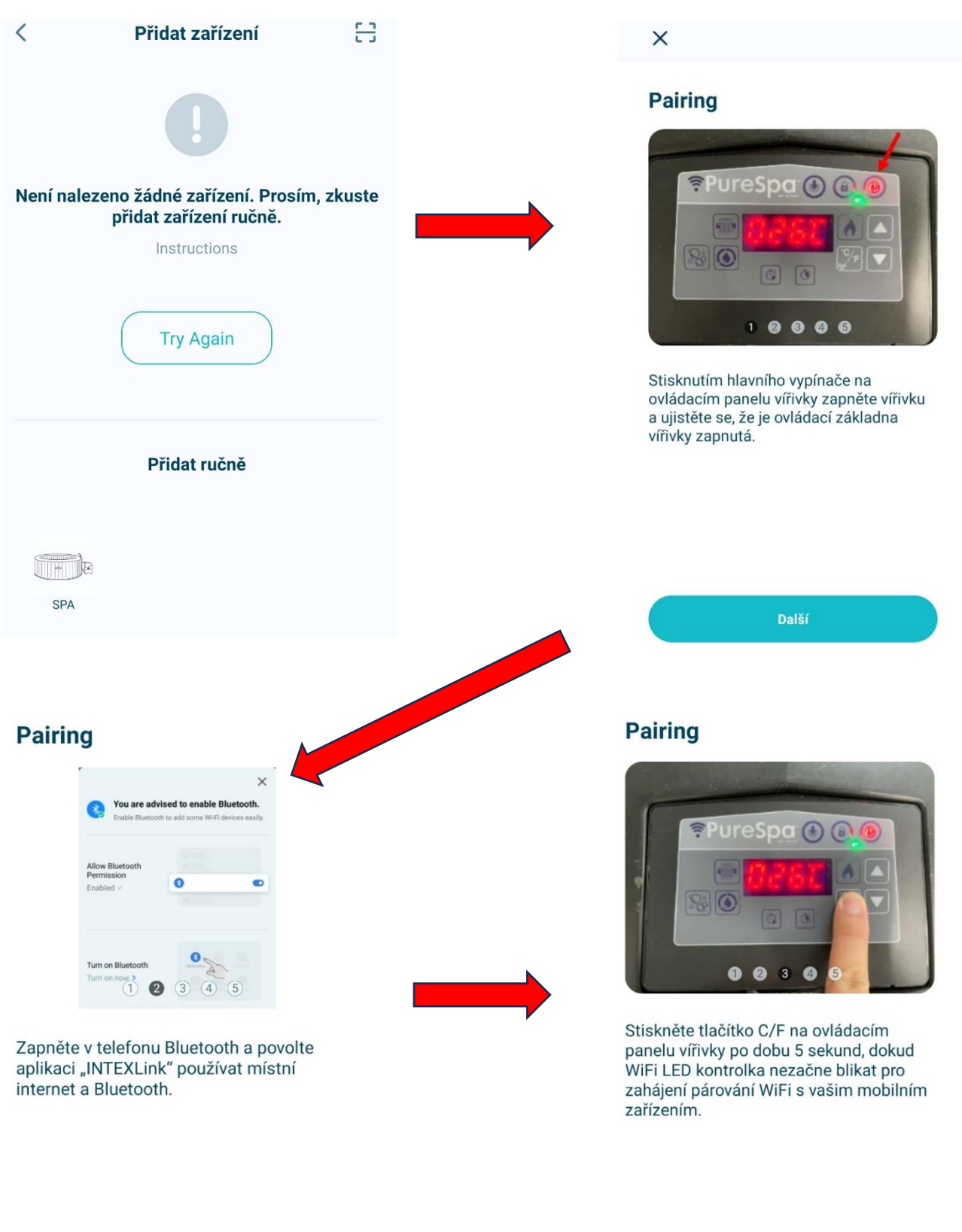

Zpět

Další

Zpět Další

## **Pairing**

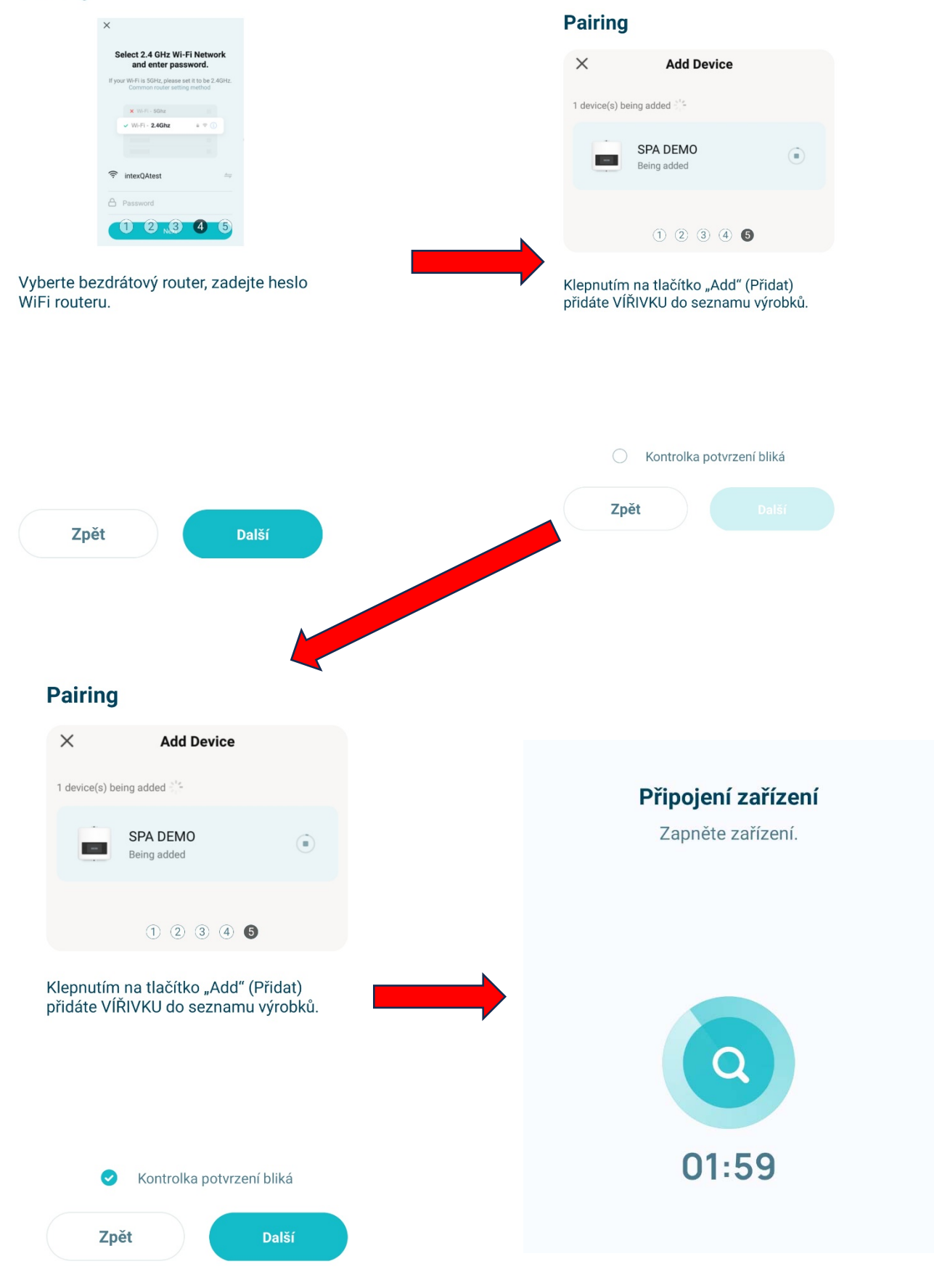

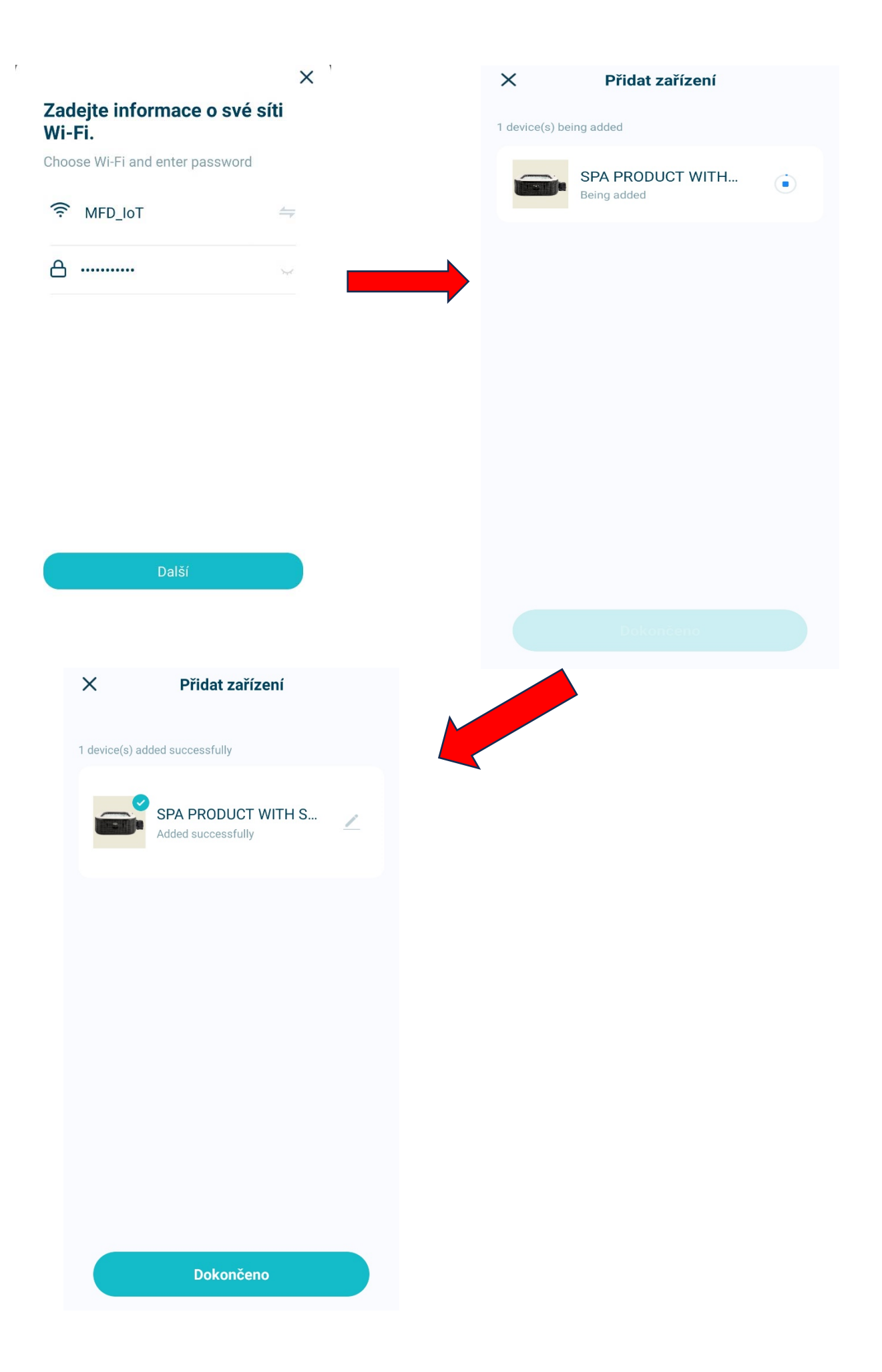

Posledným krokom je nastavenie vlastností a potom by už malo ísť vírivku štandardne ovládať.

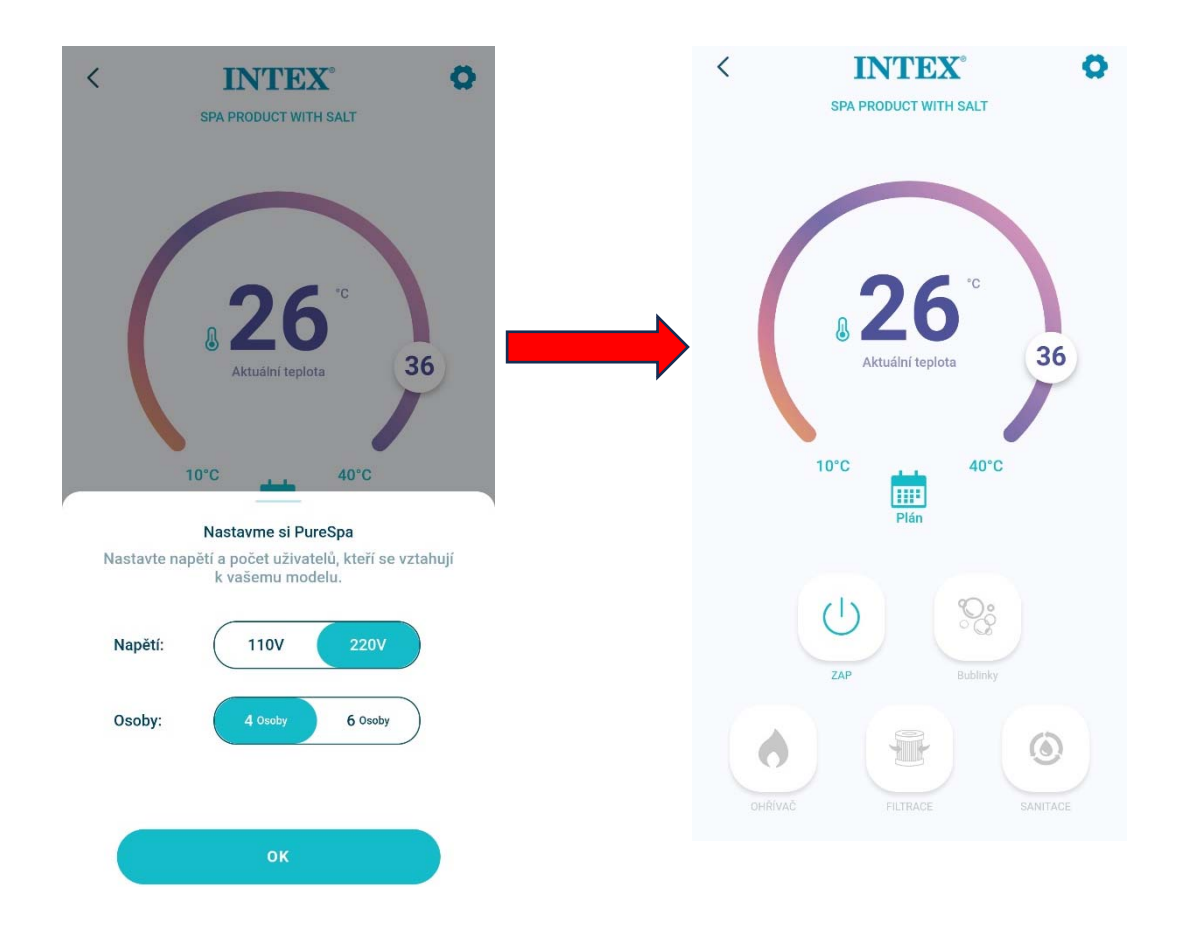